# **Plače, Plače-Kadrovska – obrazec EVEM-NDM za refundacije (posodobljeno 28.2.2012)**

S 1.10.2016 je ZZZS **preko sistema e-VEM omogočil elektronsko oddajo refundacijskega zahtevka za nadomestilo plač**. Elektronsko vlaganje je **prostovoljno**. Oddaja Zahtevka je po novem mogoča **z neposrednim vnosom podatkov v elektronski obrazec na spletnem portalu e-VEM**, ali preko **spletnega vmesnika za nadomestila e-NDM, ki omogoča prenos podatkov iz uporabnikovega sistema plač** na Zahtevek za refundacijo in njegovo pošiljanje preko e-VEM na ZZZS. Še naprej se omogoča vlaganje Zahtevka **v fizični obliki po pošti**.

**Oddaja Zahtevka je možna v aplikacijah Plače in Plače-Kadrovska** in sicer v meniju »**1.5.9.2. Obrazec eVem-Ndm za refundacije**«. Glede na to, da je poleg samega Zahtevka obvezna oddaja tudi skeniranega bolniškega lista, je za oddajo preko programa Plače **predpogoj modul [Dokumentni sistem oz. Dokumentni sistem Lite.](http://www.vasco.si/produkti/razno/)** Dokumentni sistem je mogoče uporabljati v različnih programih za skeniranje in povezovanje dokumentov (Glavna knjiga, Knjiga prejetih faktur, Fakturiranje,…). Za podroben opis obeh dokumentnih sistemov in morebitno predstavitev in ponudbo modula Dokumentni sistem nas pokličite ali pošljite elektronsko pošto na [info@piramida-lj.si.](mailto:info@piramida-lj.si)

Za oddajo zahtevka preko eVem portala je potrebno najprej izpolniti obrazec za prijavo odjemalca za nadomestila, ki je dostopen na spletni strani eVem [http://evem.gov.si/info/vmesnik](http://evem.gov.si/info/vmesnik-nadomestila/)[nadomestila/.](http://evem.gov.si/info/vmesnik-nadomestila/)

**POZOR:** registracija na eVem portalu in registracija kadrovskega vmesnika za oddajo M obrazcev nista dovolj za oddajo zahtevka preko vmesnika e-NDM za oddajo refundacij, za to je potrebno oddati še obrazec za [prijavo odjemalca za nadomestila.](http://evem.gov.si/info/vmesnik-ebol-in-endm/)

# **Postopek v programu PLAČE in PLAČE-KADROVSKA:**

Najprej skeniramo prilogo za refundacijo (bolniški list, potrdilo o darovanju krvi,…). Skenirano prilogo lahko lahko uvozimo v meniju **S.1. Skeniranje dokumentov** ali pa to zgolj odložimo v zato namenjeno poljubno mapo in kasneje uvozimo direktno na sam NDM zahtevek. V kolikor bomo uporabili prvo opcijo, preko S.1 menija, poskenirano prilogo pustimo nerazvrščeno.

Nato nadaljujemo v meniju **1.5.9.2** za pripravo zahtevka.

Zahtevek lahko pripravimo na dva načina:

- **program sam pripravi obrazec in zahtevke** iz vnesenih podatkov na obračunskem listu oziroma obračunu plače – v tem primeru sledite navodilom v nadaljevanju,
- podatke na **obrazec vnesete ročno** in ga izpolnjenega pošljete na eVem prav tako sledite navodilom **v nadaljevanju**

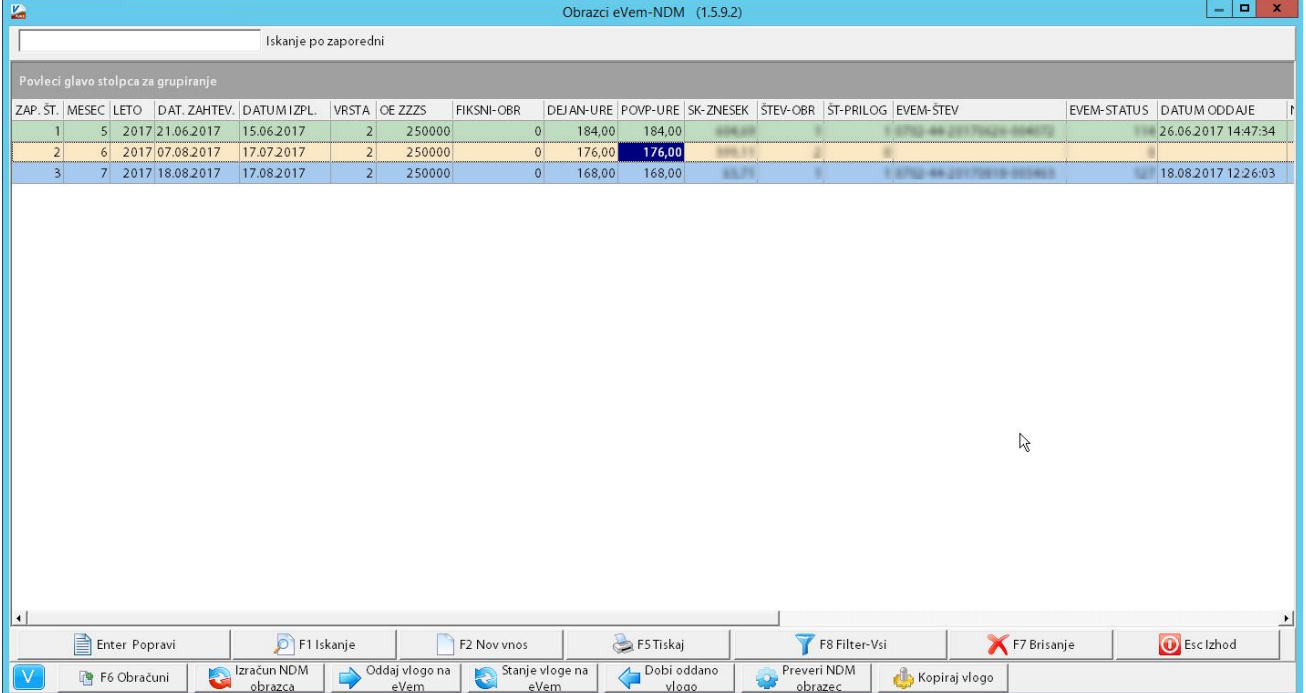

# **1. Izračun NDM obrazca**

Kliknemo na **gumb "Izračun NDM obrazca".** Odpre se okno kot ga vidimo spodaj.

Okno, ki se nam je odprlo vsebuje privzete formule za pripravo refundacijskega zahtevka.

V obrazec lahko prenesete podatke **iz tekočih plač**, tako da obkljukamo **"V zahtevek zajamem tekoče plače"**. Če boste v polja **"Zahtevek za stare plače od..do datuma"** vpisali datum shranitve plač bo program v obrazec prenesel podatke iz shranjenih plač. Možna je tudi **kombinacija obeh parametrov** - da v obrazec prenesemo tako tekoče kot tudi shranjene podatke za refundacije.

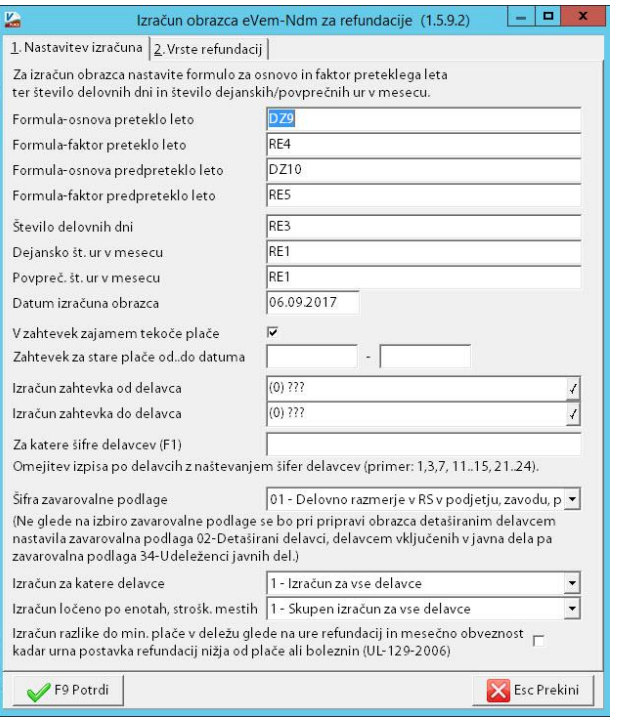

Na drugem zavihku **"2. Vrste refundacij"** se nahajajo vse vrste boleznin, ki jih ZZZS refundira. Pri vsaki posamezni vrsti refundacije se nahaja polje v katerega vpišemo **številko VP** (vrste plačila), ki ga vnašamo na obračunski list. Vrst plačil za isto vrsto refundacije je lahko več. Vsako naslednjo ločimo z vejico.

Tudi na tem zavihku smo že nastavili privzete nastavitve in jih popravite v kolikor je to potrebno.

Nadaljujemo s potrditvijo na gumbu **"F9 Potrdi"**

Takoj po potrditvi nam program na kratko sporoči kaj je iz vnesenih obračunskih podatkov uspel pripraviti. Pojavno okno zapremo na gumbu "V redu"

Pripravljene obrazce moramo sedaj preveriti in po potrebi dopolniti. Obvezno pa na vsak pripravljen obrazec dodati prilogo (bolniški list).

# **2. Kontrola in popravek OBRAZCA**

Da bi si ogledali ali preverili podatke obrazca se nanj postavimo in kliknemo na gumb **"ENTER popravi"**. Na ekranu se prikaže slika desno. Lahko popravimo sklic in dodamo opombo.

Polj od opombe naprej ne morete izpolnjevati, ker se ta izpolnjujejo in prilagajajo sama ob oddaji obrazca ali kasnejši kontroli stanja.

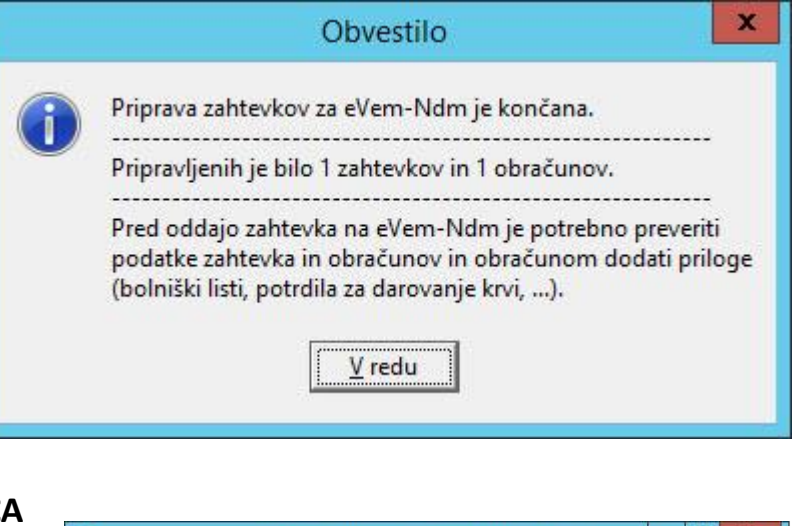

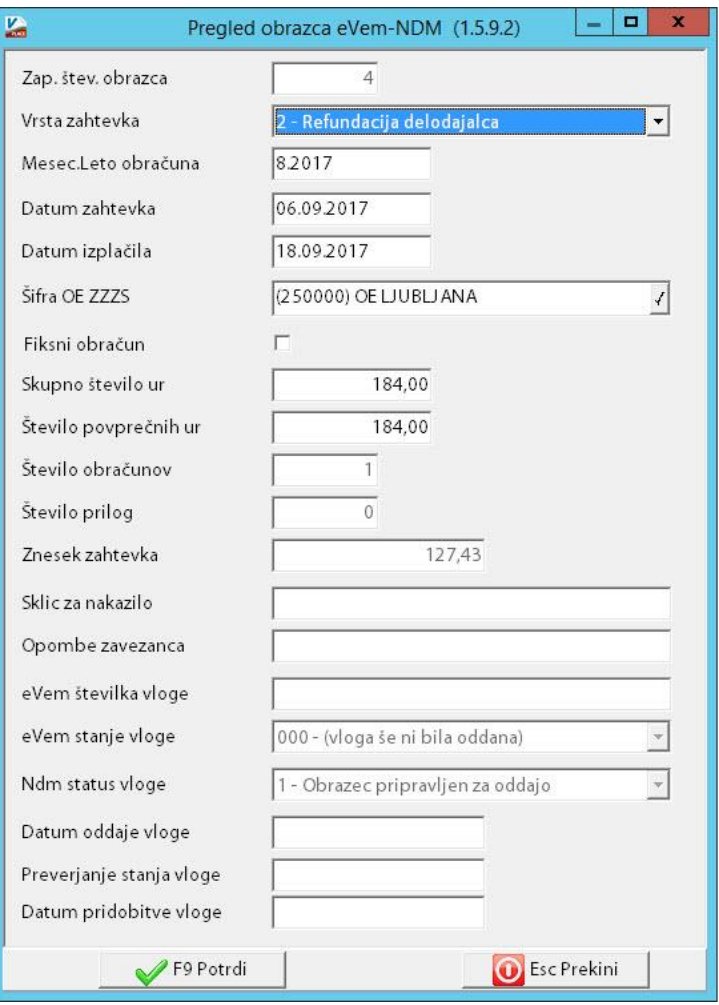

# **3. Kontrola in dopolnitev ZAHTEVKOV**

Postavimo se na obrazec, ki ga želimo preveriti ali dopolniti in kliknemo **"F6 Obračuni"**. Na ekran se nam prikaže seznam zahtevkov znotraj izbranega obrazca in s klikom na **"ENTER popravi"** zahtevek odpremo za urejanje.

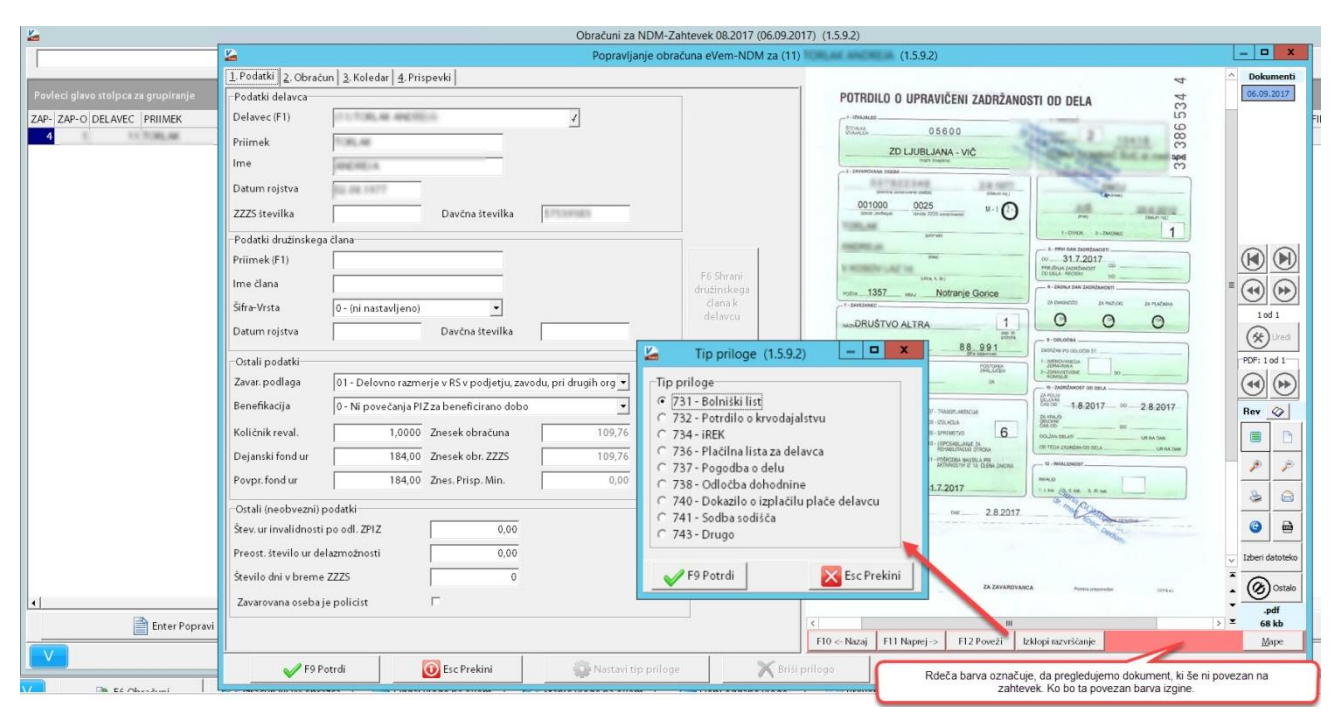

### **PRIPENJANJE SLIKE BOLNIŠKEGA LISTA**

Smiselno je, da najprej pripnemo sliko bolniškega lista saj boste tako lahko imeli sliko ves čas kontrole in dopolnjevanja zahtevka pred sabo, kar nam bo omogočilo lažje prepisovanje in pregled podatkov, ki se nahajajo na bolniškem listu.

Če smo sliko uvozili v meni S.1 se ta že nahaja tako kot je prikazano na sliki zgoraj. Če slike nismo uvozili preko S.1 potem lahko to dodate sedaj tako, da kliknemo na datoteko slike, klik zadržimo in povlečemo v belo polje, ki se nahaja desno zgoraj. Polje je prikazano tudi na sliki levo.

Ko imamo sliko uvoženo, moramo to še povezati na obrazec. To naredimo s klikom na gumb **"F12 Poveži"** gumb se nahaja na desni strani pod sliko.

Odpre se okno v katerem izberemo **"Tip priloge"**, običajno gre tu za bolniški list, in potrdimo z **"F9 Potrdi"**.

Ob potrditvi se prikaže okno, v katerem lahko označimo, da se priloga zahtevka avtomatsko shrani v dokumente delavca.

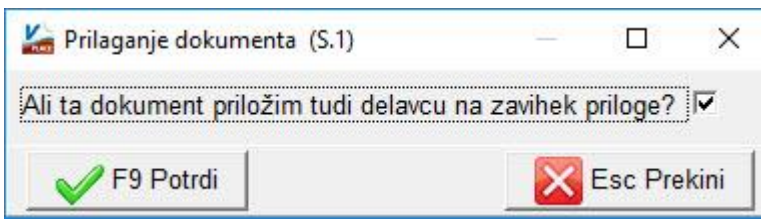

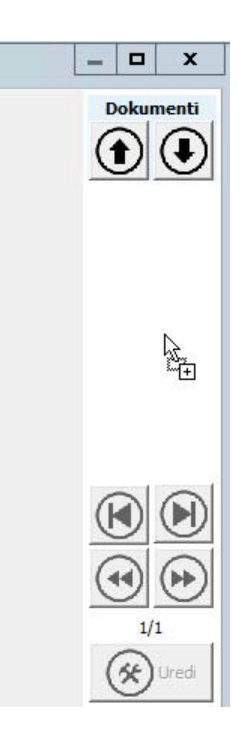

### **1. Zavihek – Podatki**

Na zavihku **1.Podatki** so prikazani osnovni podatki o delavcu. Če smo obračunali **nego družinskega člana** ali drugo vrsto refundacije, za katero se zahtevajo podatki o družinskem članu, te vnesemo v sklop **"Podatki družinskega člana"**. Podatke člana lahko s tipko **F1** poiščemo iz že obstoječih podatkov vnesenih na delavcu, zavihek **"Družinski člani"**. Če podatkov o članu na delavcu še nimamo shranjenih lahko te najprej vnesemo v polja "Podatki družinskega člana", nato pa s tipko **"F6 Shrani družinskega člana k delavcu"** podatke zapišemo na delavca.

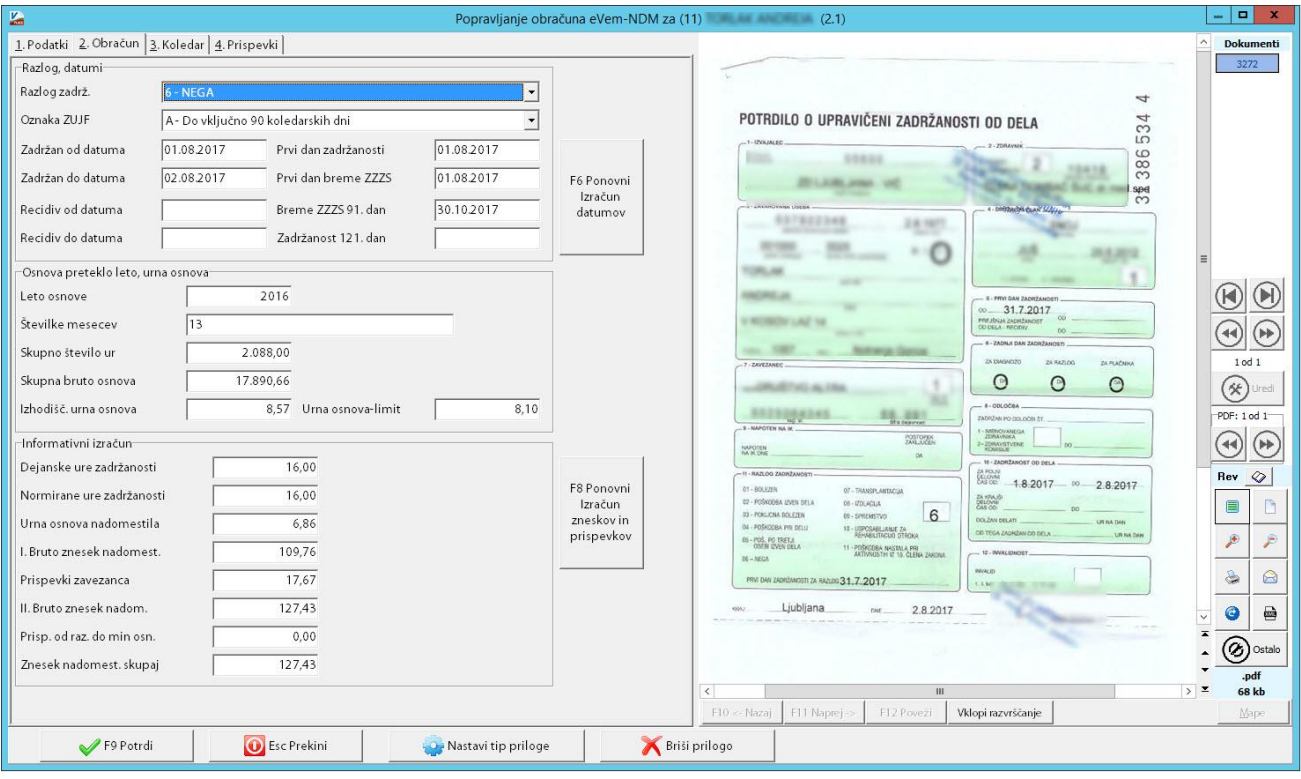

## **2. Zavihek – Obračun**

Na zavihku **"2. Obračun"** se v sklopu **"Razlog, datumi"** nahajajo podatki o vrsti in časovnem obdobju refundacije. Po potrebi jih lahko popravimo. Podatki so se v ta polja prepisali iz vnosa/obračunanega obračunskega lista.

Podatki v sklopu **"Osnova preteklo leto, urna osnova"** se prepišejo iz drugega zavihka podatkov delavca, tu pa jih po potrebi popravimo. Opozorili bi le na polje **"Številke mesecev"**. V to polje se vpiše številka **13 v kolikor je podatek o osnovi za vse mesece leta osnove**. V kolikor pa bi bila osnova le za nekaj mesecev v to polje navedemo številke mesecev ločene z vejico. Primer; če je osnova iz mesecev MAREC, APRIL in JUNIJ potem se navajajo meseci "3,4,6".

#### **3. Zavihek – Koledar**

Na zavihku **3.Koledar** program predvideva, da delavec dela 40h tedensko in 8h dnevno. V kolikor to ne drži ustrezno popravimo v polju **"Vrsta delovnega koledarja"**. Izberemo lahko koledar na enega izmed običajnih delavnikov. V primerih, ko delavec dela za polovični ali neenakomerni delovni čas, izberemo **"Posebni koledar"**. Izbrani **"Posebni koledar"** je potrebno dopolniti v tabelo za vsak dan posebej. To lahko naredite ročno ali pa si pomagate z orodjem, ki ga najdete na gumbu **"F6 - Nastavitev delovnih dni in ur"**.

Pripomoček za nastavitev delovnih dni in ur nas vpraša za časovno obdobje, število ur na dan ter o morebitnih delovnih sobotah in nedeljah. Po potrditvi se koledar/tabela izpolni sama. Koledar lahko kljub uporabi pripomočka, pred shranitvijo popravite in prilagodite vašemu primeru.

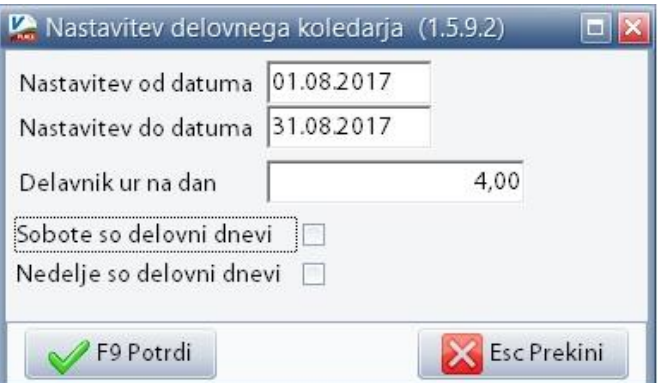

## **4. Zavihek – Prispevki**

Zadnji zavihek **4.Prispevki** je razdeljen na dva dela. Na zgornji polovici so prikazani prispevki in kako so bili ti obračunani. V spodnjem delu pa posebnosti pri izračunu prispevkov (kot npr. petkratnik prispevka za zaposlovanje, oprostitve plačila prispevkov itd.). Posebnosti se prenesejo iz obračunane plače/nadomestila te pa lahko popravimo če je to potrebno.

S tem smo zaključili kontrolo in popravo zahtevka. Delo zaključimo z shranitvijo na gumbu **"F9 – Potrdi"**. S tem se vrnemo en korak nazaj, na seznam vseh zahtevkov znotraj obrazca. Nadaljujemo s kontrolo in popravkom naslednjega obrazca tako da se nanj postavimo in klikom na gumb **"Enter popravi"**. V kolikor bi želeli na obrazec ročno dodati nov zahtevek uporabite gumb **"F2 – Novi (ročni) vnos"** in naredite vnose **skladno z navodili za primer kontrole in popravkov.**

Če smo zaključili z dodajanjem in urejanjem zahtevkov, z gumbom **"ESC Izhod"** zapremo seznam zahtevkov in se vrnemo na seznam obrazcev NDM ter nadaljujemo s **pošiljanjem le-teh na e-Vem**.

# **4. Pošiljanje obrazca NDM na e-Vem**

Postavimo se na obrazec katerega želimo poslati in kliknemo na gumb "Oddaj vlogo na e-Vem".

Ob prvem pošiljanju na e-Vem nas program vpraša po **Parametrih za E-VEM vmesnik NDM**, tu vnesemo tudi **enolični identifikator**, ki smo ga prejeli ob prijavi NDM vmesnika, enoto ZZZS, privzeti delovni koledar, ime in priimek ter telefonsko številko osebe, ki bo obrazce oddajala na e-Vem. Parametre lahko kasneje tudi popravimo. Najdemo pa jih na gumbu **"V" podmeni "eVemNdm"** znotraj tega menija pa **"Parametri za eVem"**.

Ko okno potrdimo, nas program vpraša po certifikatu za oddajo obrazca. Izbrati moramo **certifikat, ki smo ga na prijavnici NDM** vmesnika navedli!

Po izbiri certifikata okno potrdimo na ustreznem gumbu.

Če je bila oddaja uspešna bo program od eVem dobil ustrezno številko referenčno številko pod

katero bo eVem in ZZZS vodil oddani NDM zahtevek.

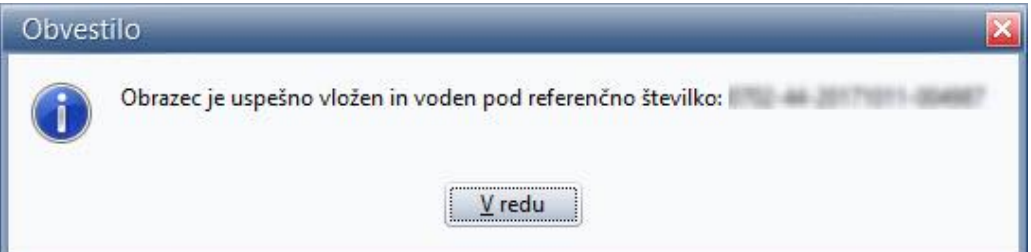

#### **KONTROLA STANJA ODDANEGA OBRAZCA**

Stanje vloge na eVem lahko preverimo s klikom na gumb **"Stanje vloge na eVem"**. Po potrditvi bomo s strani eVem prejeli povratno informacijo o stanju vloge. Spodaj vam navajamo le nekaj najpogostejših:

- **107 – Vloga je bila vnesena v vrsto in čaka na pošiljanje** stanje pomeni, da eVem vloge še ni poslal na ZZZS in bo to storil z naslednjo obdelavo/pošiljanjem,
- **125 – Zahtevek zapisan v tabelo paketov in čaka na prepis v nabiralnike** vloga je bila poslana na ZZZS, ZZZS pa bo vlogo razporedil referentu,
- **114 – Vloga (zahtevek) je odobren in izplačan** Vlogo je ZZZS obdelal in izplačal,
- **115 – Vloga (zahtevek) je bil zavrnjen** na vlogi so bile zaznane napake zato je ZZZS/eVem vlogo zavrnil.

**V kolikor je ZZZS vlogo zavrnil** (status 115 – Vloga (zahtevek) je bil zavrnjen) bo skupaj s statusom zavrnjene vloge **poslal tudi pojasnilo zakaj je bila ta zavrnjena**. Tako vlogo popravite tako, da **obstoječo (zavrnjeno) skopirate** z gumbom **"Kopiraj vlogo"**. Na kopiji vloge **popravite napake** in **ponovite pošiljanje** nove, popravljene vloge. **Vloga, ki je že bila oddana je ponovno ne morete oddati** četudi ste to vmes popravili.

### **IZPIS OBRAZCA/VLOGE**

**Uradni izpis obrazca NDM ni predpisan**. Zaradi lažjega dela pa **smo izpis kljub temu pripravili** in sicer po identični predlogi kot smo že imeli v meniju **1.5.9.2 – Izpis refundacij**. Dodali smo le, v desnem zgornjem delu izpisa, številko vloge NDM obrazca, stanje in datum oddaje. Izpis lahko naredimo tako, da se postavimo na oddani obrazec in kliknemo na gumb **"F5 – Tiskaj"**. Izpis lahko ponovimo večkrat. Če se bo stanje vloge od prejšnjim izpisa spremenilo (to se bo zgodilo le če bomo to preverili - **gumb "Stanje vloge na eVem"**) bomo na izpisu **izpisali zadnje znano stanje**.

## **OPOMBA: Omejitve velikosti prilog po navodilih eVem/ZZZS**

V spodnji tabeli je prikazana maksimalna omejitev velikosti prilog, pri oddaji zahtevka.

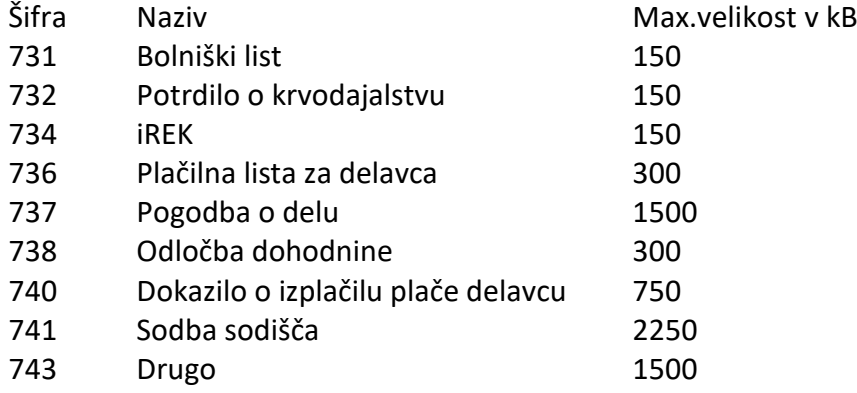

Program smo napisali tako, da že sam ob prilaganju prilog poskusi le-te zmanjšati, do te mere, da je ta še berljiv. Če kljub temu skrčena priloga presega spodnje omejitve, bo eVem vlogo zavrnil. V tem primeru prilogo ponovno skenirajte in že na samem skenerju uredite nastavitve tako, da bo lahko datoteka manjše velikosti – ustrezne glede na zgornjo tabelo.